Филиппова Анастасия

Позволяют выполнять любую работу над изображениями. Сегодня постараемся ознакомиться со всеми инструментами, расположенными на панели инструментов. Все инструменты условно можно разделить на разделы по назначению.

- <sup>◻</sup> Раздел для выделения участков или фрагментов;
- <sup>◻</sup> Раздел для кадрирования (обрезки) изображений;
- <sup>◻</sup> Раздел для ретуши;
- <sup>◻</sup> Раздел для рисования;
- <sup>◻</sup> Векторные инструменты (фигуры и текст);
- <sup>◻</sup> Вспомогательные инструменты.

## **Перемещение**

- <sup>◻</sup> Основная функция инструмента перетаскивание объектов по холсту. Кроме того, если зажать клавишу **CTRL** и кликнуть по объекту, то активируется слой, на котором он расположен.
- <sup>◻</sup> Еще одна функция **«Перемещения»** выравнивание объектов (центров или краев) относительно друг друга, холста или выделенной области.

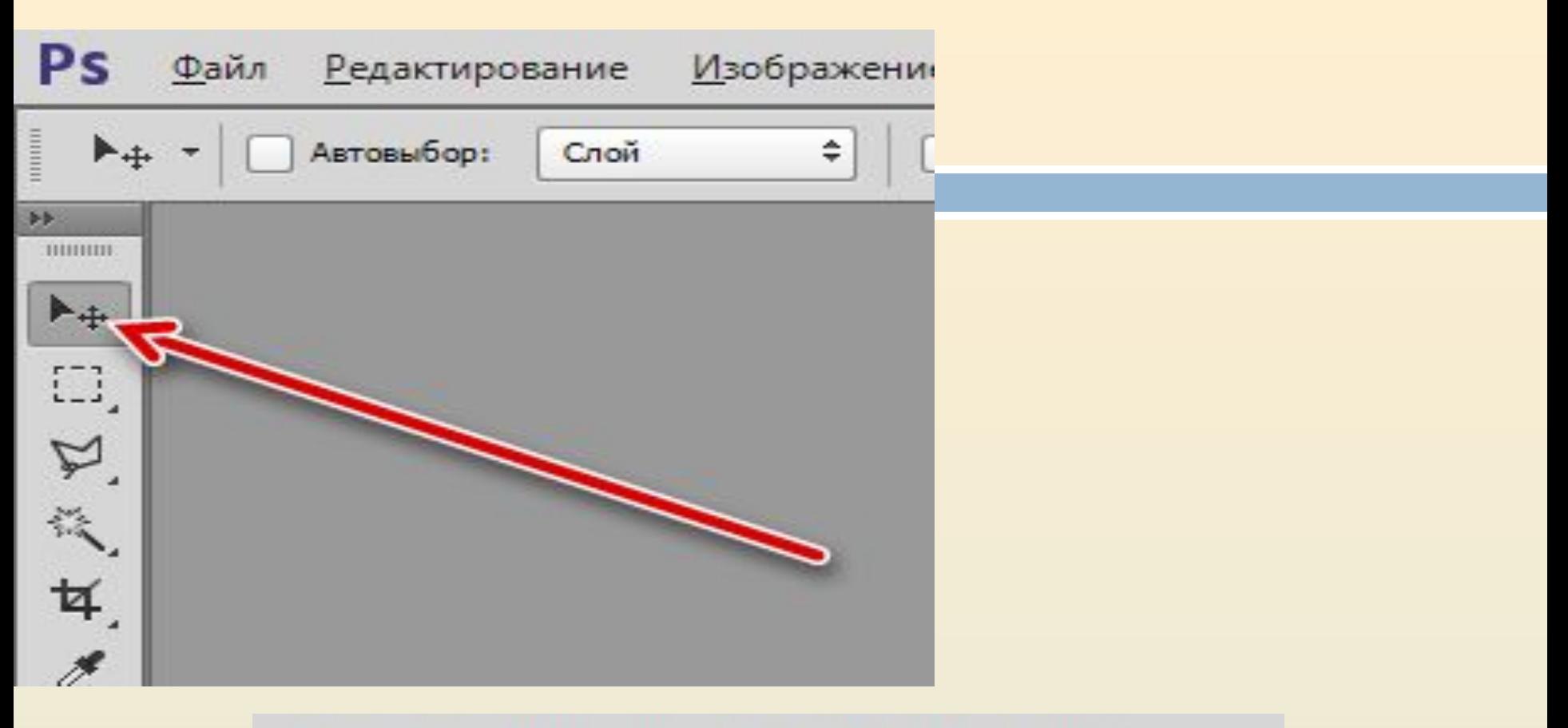

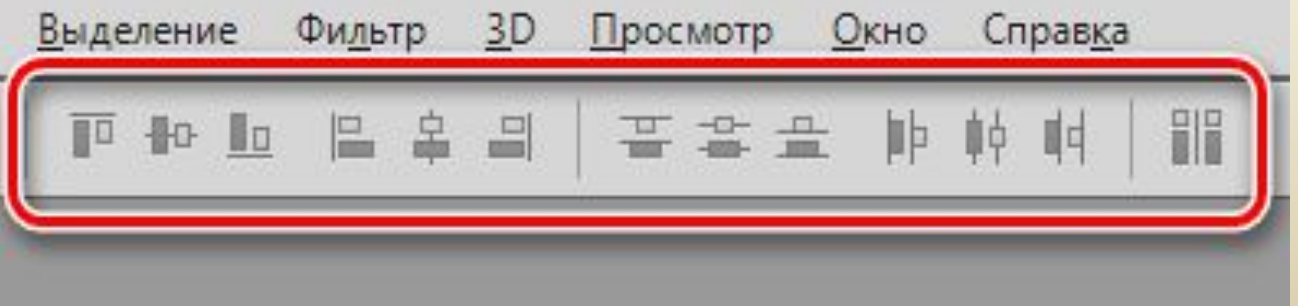

# Выделение

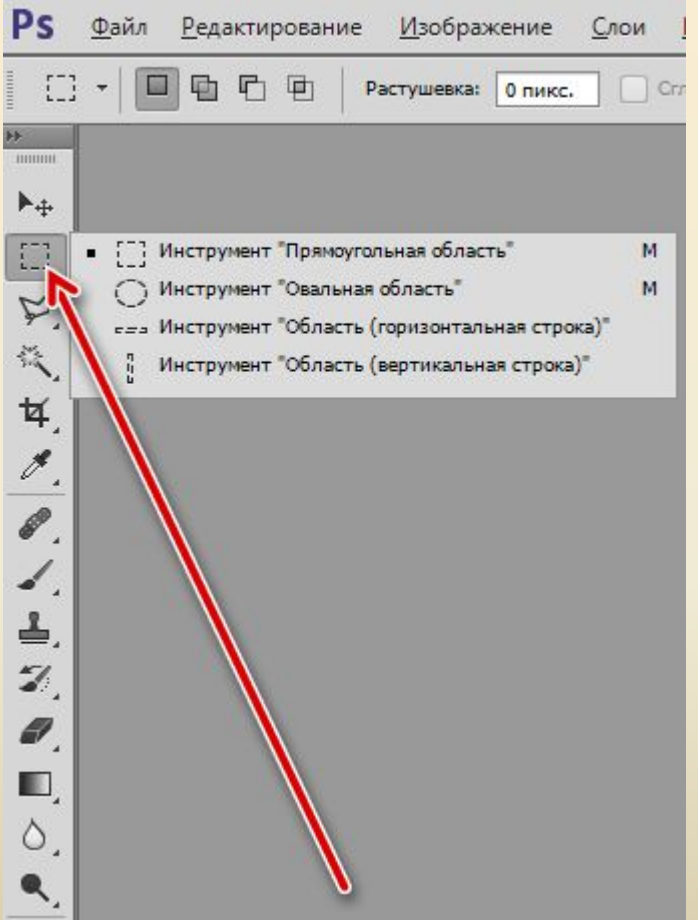

<sup>◻</sup> В раздел выделения входят **«Прямоуголь ная область»**, **«Овальна я область»**, **«Область (горизонтальная строка)»**, **«Область (вертикальная строка)»**.

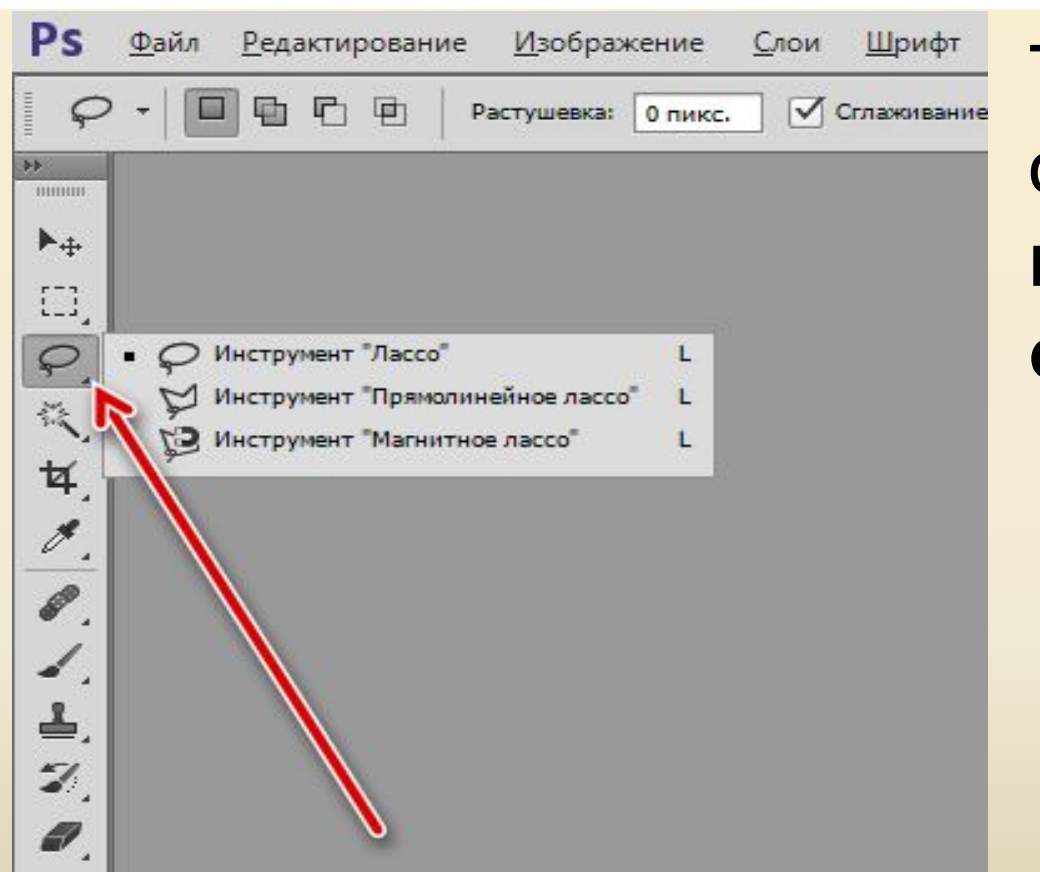

### Также сюда можно **ОТНЕСТИ инструменты «Ласс** O)

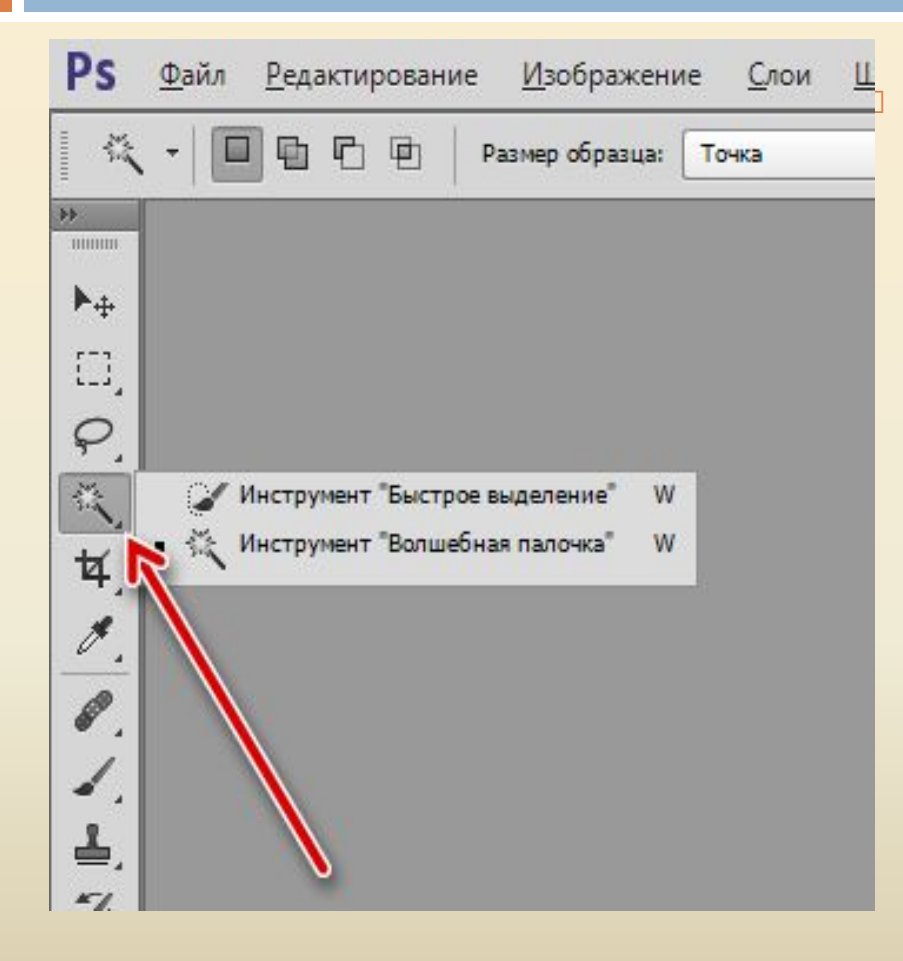

и «умные» **инструменты «Волше** бная палочка» и «Быстро е выделение».

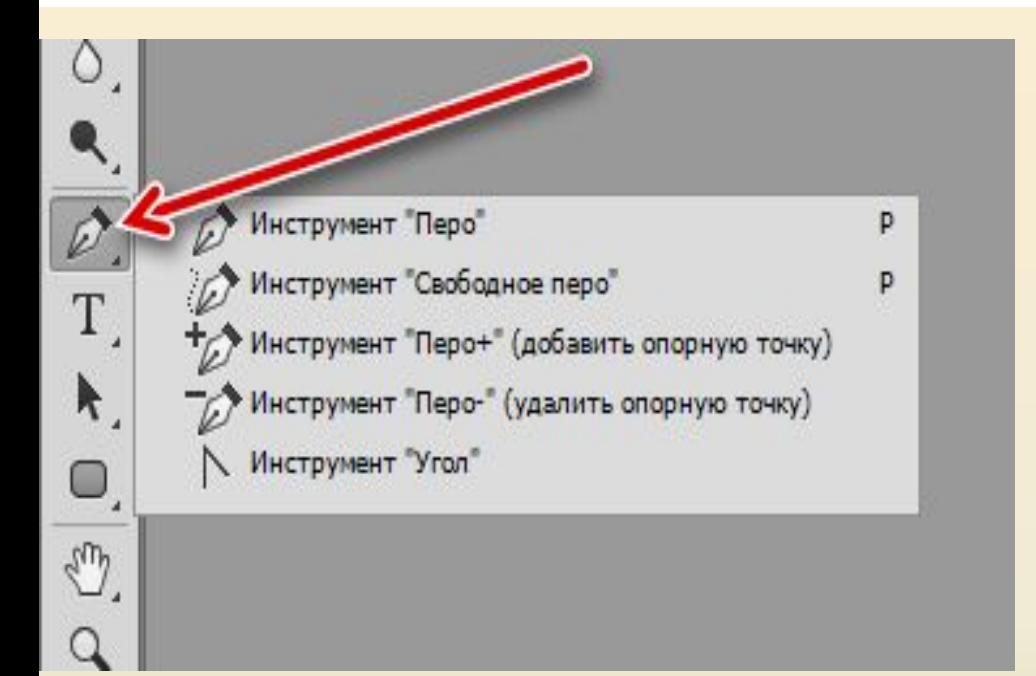

Самым точным из инструментов выделения является **«Перо»**.

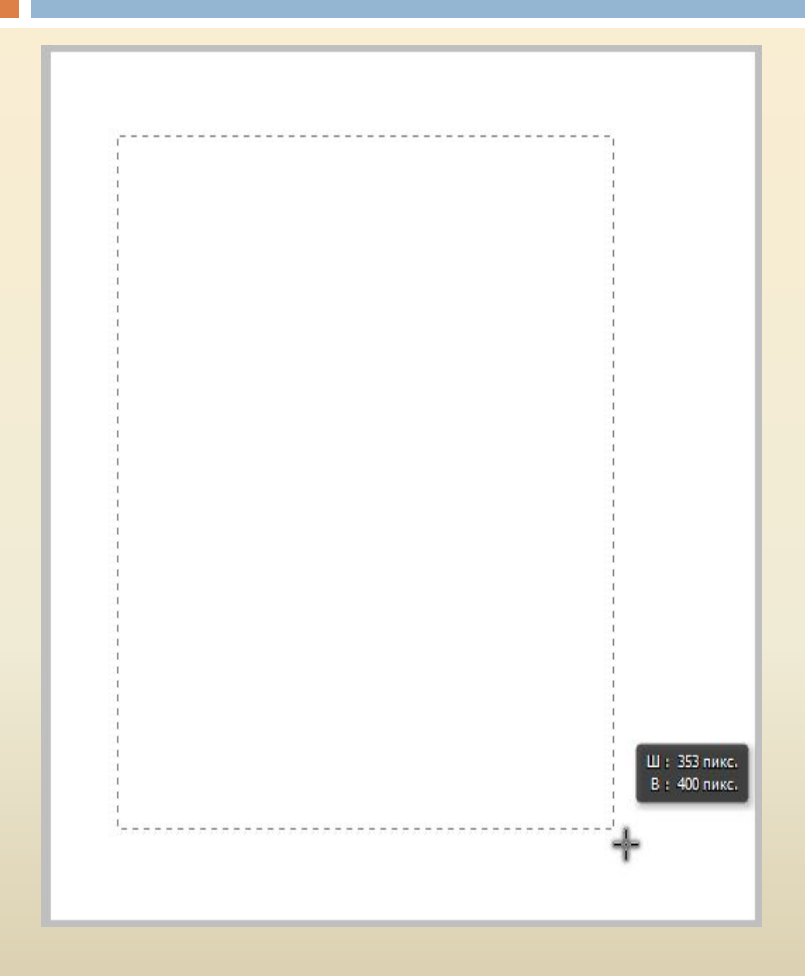

<sup>◻</sup> Прямоугольная область. При помощи данного инструмента создаются прямоугольные выделения. Зажатая клавиша **SHIFT** позволя ет сохранить пропорции (квадрат).

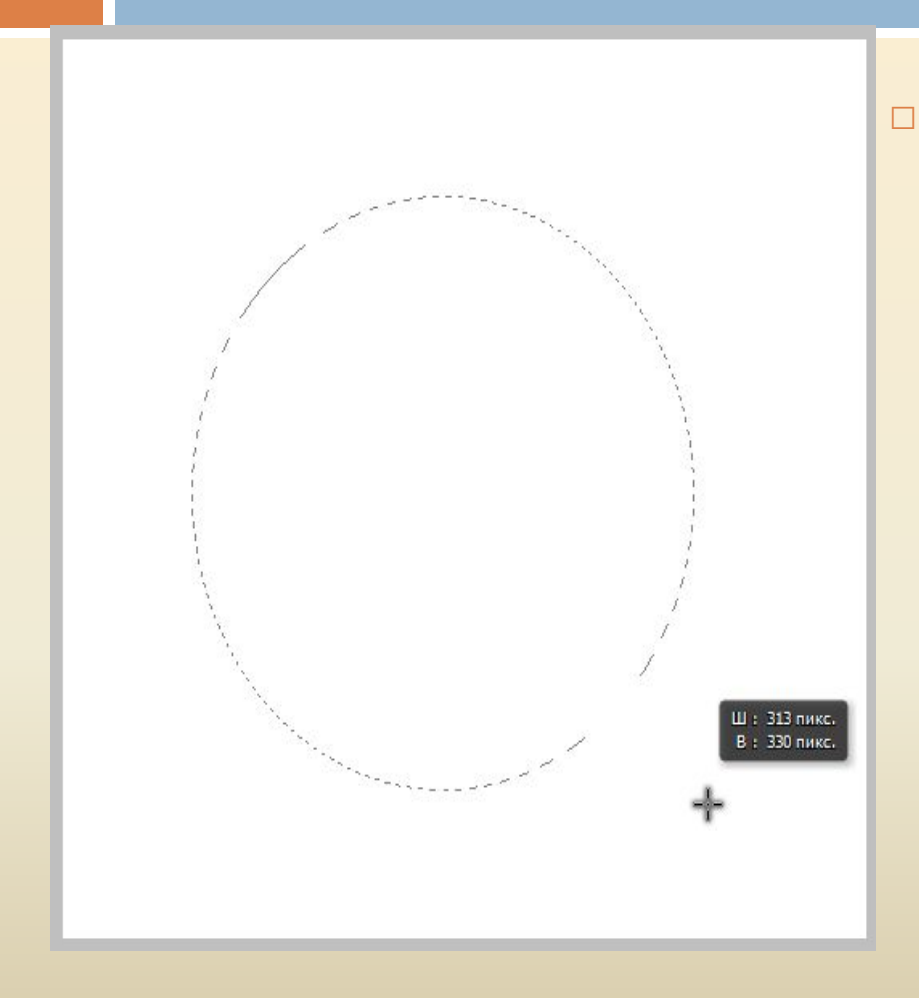

<sup>◻</sup> Овальная область. Инструмент **«Овальна я область»** создает выделения в виде эллипса. Клавиша **SHIFT** помогае т рисовать правильные окружности.

Ш: 500 пикс. В: 1 пикс.

<sup>◻</sup> Область (горизонтальная строка) и Область (вертикальная строка). Эти инструменты протягивают через весь холст линию толщиной в 1 писксел по горизонтали и вертикали соответственно.

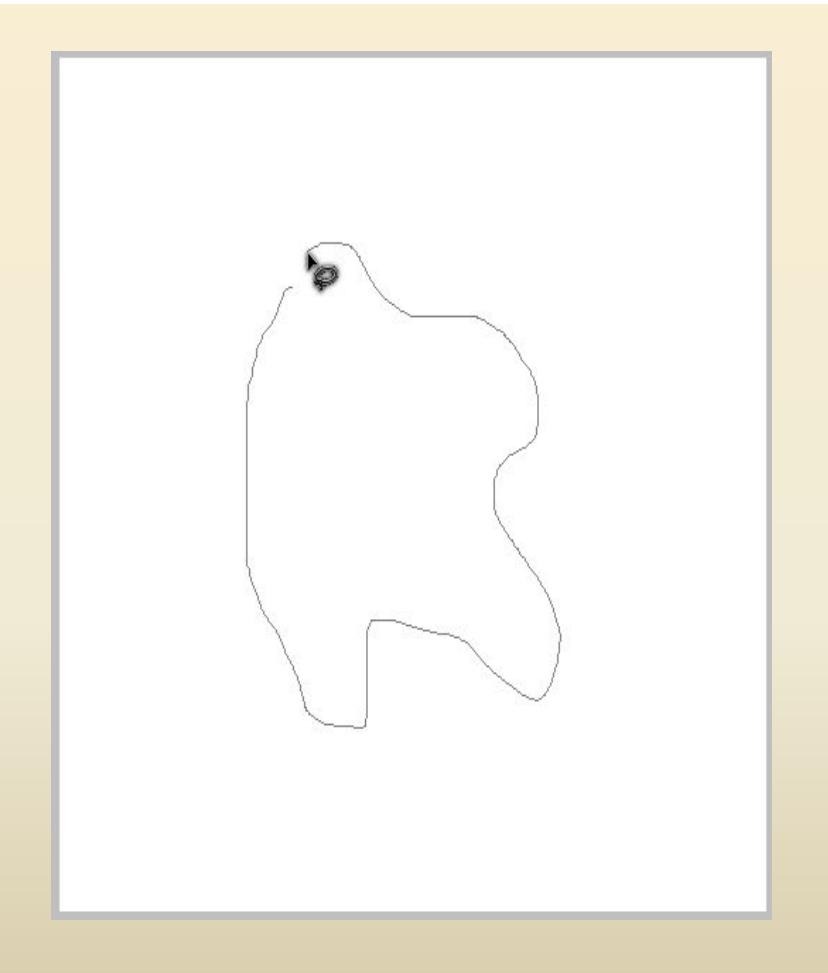

#### <sup>◻</sup> Лассо.

 При помощи простого **«Лассо»** мо жно обводить любые элементы произвольной формы. После замыкания кривой создается соответствующее выделение.

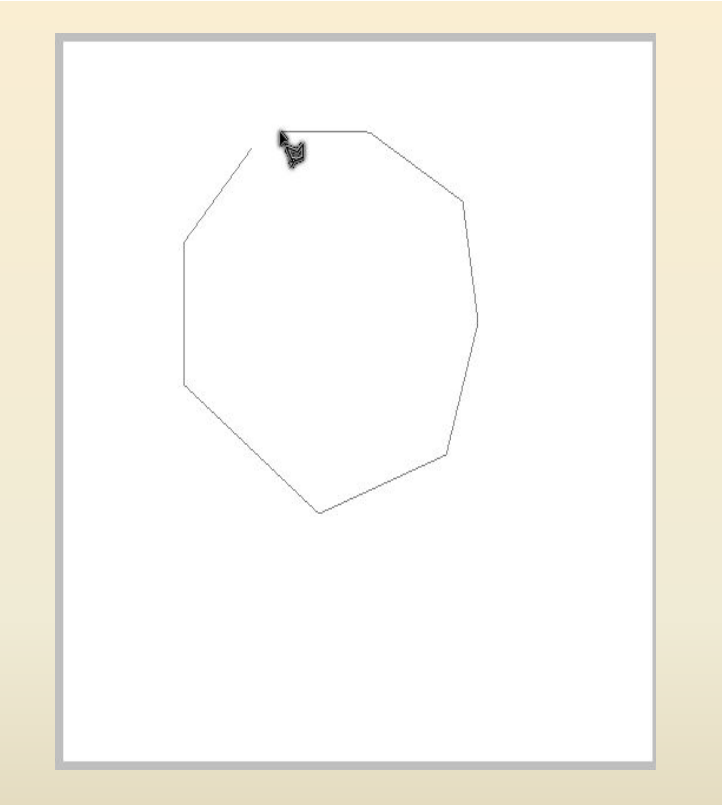

«Прямоугольное (полигональное) лассо» позволяет выделять объекты, имеющие прямые грани (многоугольники).

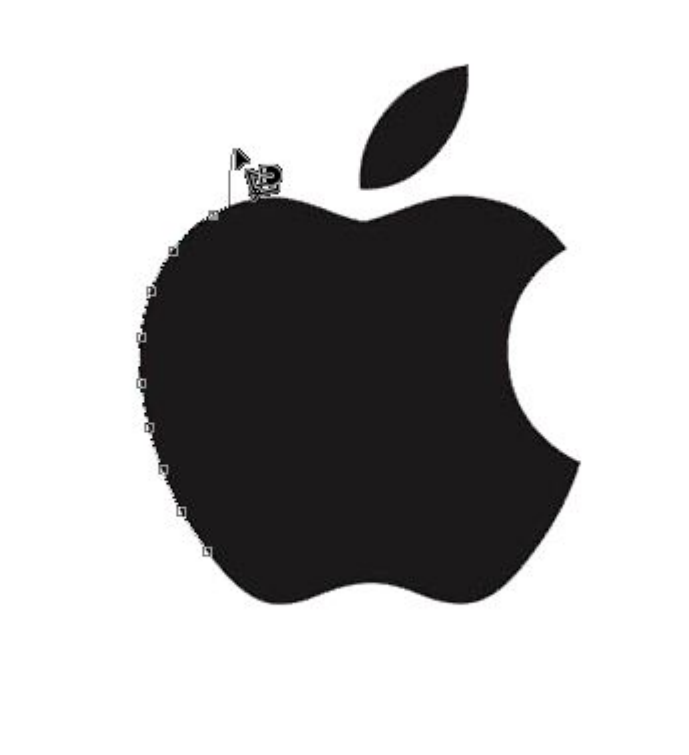

«Магнитное  $\Box$ **ЛАССО»** «приклеивает» кривую **выделения к** границам цвета изображения.

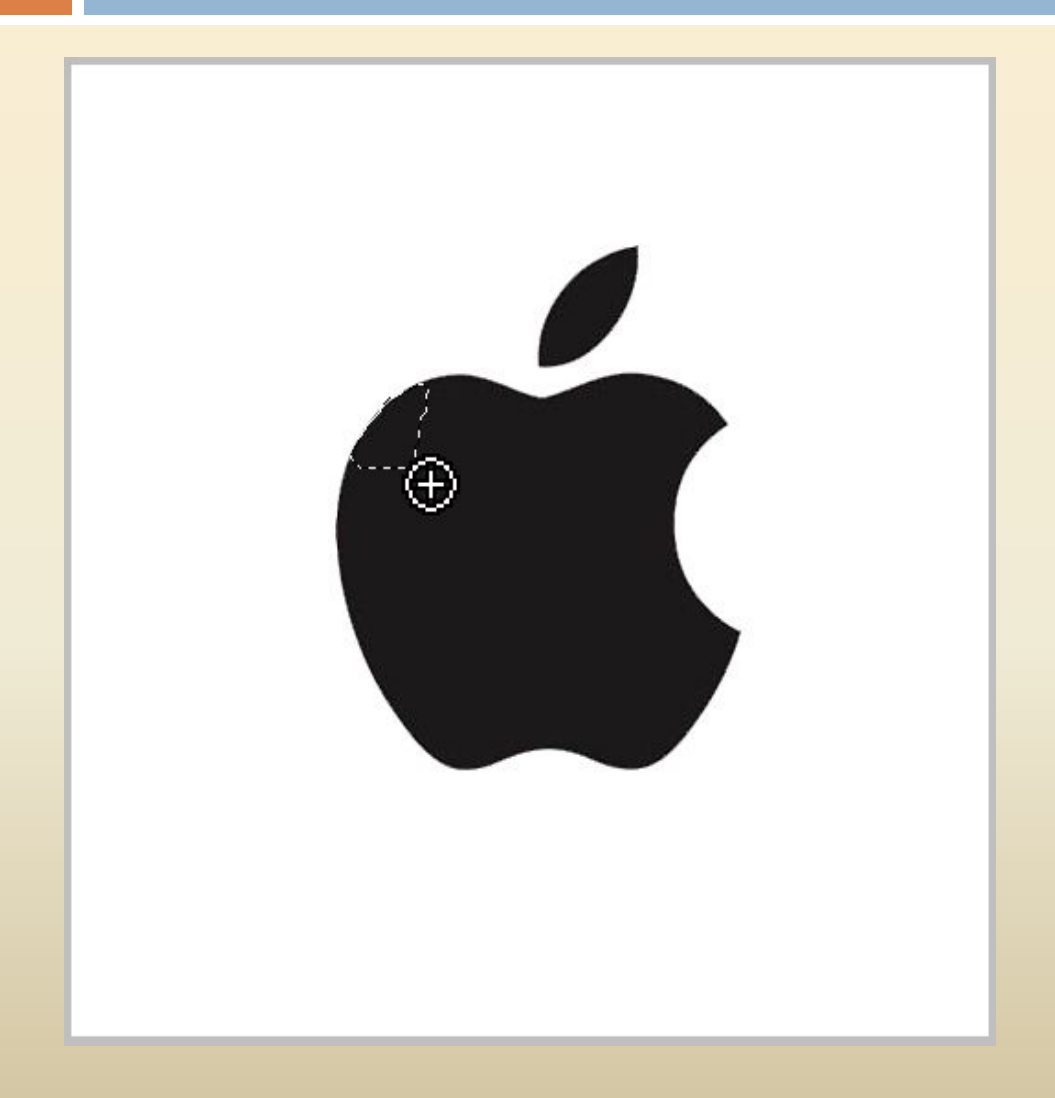

<sup>◻</sup> Быстрое выделение. **«Быстрое выделение»** в своей работе также руководствуется оттенками изображения, но подразумевает ручные действия.

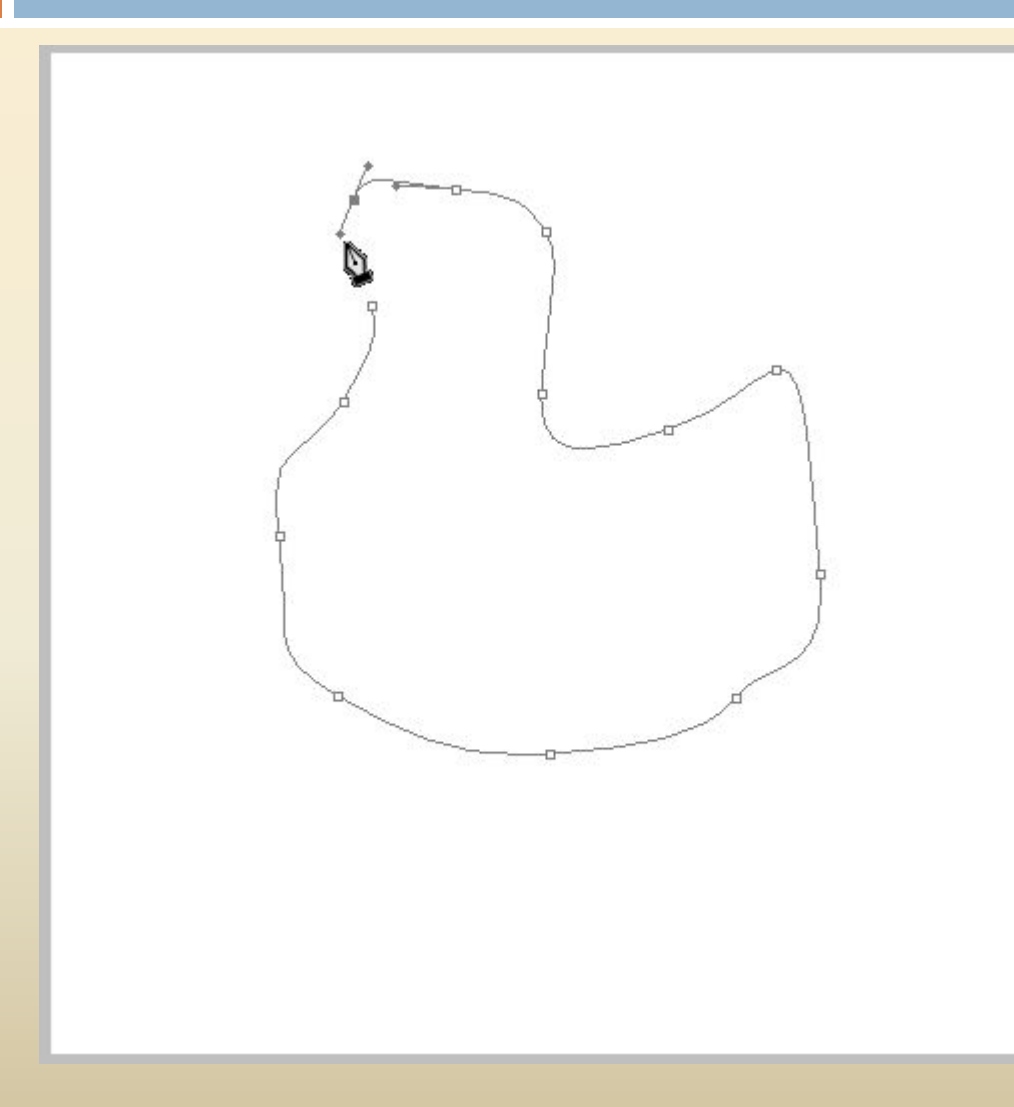

 $\Box$  Перо. **«Перо»** создает контур, состоящий из опорных точек. Контур может быть любой формы и конфигурации. Инструмент позволяет выделять объекты с высочайшей точностью.

## **Кадрирование**

- <sup>◻</sup> **Кадрирование** обрезка изображений под определенный размер. При кадрировании обрезаются все имеющиеся в документе слои, и изменяется размер холста.
- <sup>◻</sup> В раздел входят следующие инструменты: **«Рамка»**, **«Кадрирование перспективы», «Раскройка» и «Выделение фрагмента»**.

![](_page_18_Figure_0.jpeg)

![](_page_19_Figure_0.jpeg)

**«Рамка»** позволяет вручную откадрировать изображение, руководствуясь расположением объектов на холсте или требованиями к размерам картинки. Настройки инструмента позволяют задать параметры кадрирования.

![](_page_20_Figure_0.jpeg)

Кадрирование перспективы.  $\Gamma$ помощью **«Кадри рования перспективы»** м ожно обрезать изображение, одновременно исказив его определенным образом.

![](_page_21_Figure_0.jpeg)

**• Раскройка и** Выделение фрагмента. Инструмент **«Р аскройка»** пом огает разрезать изображение на фрагменты.

## **Ретушь**

![](_page_22_Figure_1.jpeg)

 $R_{\text{D}}$ инструментам ретуши относятся **«То чечная восстанавлив ающая кисть», «Восстанавли вающая кисть», «Заплатка», «Красные**

![](_page_23_Picture_0.jpeg)

#### □ Сюда же **МОЖНО ОТНЕСТИ** и Штампы.

![](_page_24_Picture_0.jpeg)

Точечная восстанавливаю щая кисть. Данный инструмент позволяет удалять мелкие дефекты в один клик. Кисть одновременно берет образец тона и заменяет тон дефекта.

![](_page_25_Picture_0.jpeg)

<sup>◻</sup> Восстанавлива ющая кисть. Эта кисть подразумевает работу в два этапа: вначале берется образец с зажатой клавишей **ALT**, а затем производится клик по дефекту.

![](_page_26_Picture_0.jpeg)

Заплатка. **«Заплатка»** подходит для устранения дефектов на больших участках снимка. Принцип действия инструмента заключается в обводке проблемного участка и перетаскивании его на эталонный.

![](_page_27_Picture_0.jpeg)

Красные глаза.  $\Box$ Инструмент «К расные **глаза»** позвол яет устранить СООТВЕТСТВУЮ щий эффект с фотографии.

#### <sup>◻</sup> Штамп.

Принцип работы **«Штампа»** точно такой же, как и у **«Восстанавливающей кисти»**. Штамп позволяет переносить текстуры, элементы изображения и другие участки с места на место.

## **Рисование**

![](_page_29_Figure_1.jpeg)

<sup>◻</sup> Это один из самых обширных разделов. Сюда входят **«Кисть**  $\mathbf{D}_I$ **«Карандаш», «Микс-кисть»,**

![](_page_30_Figure_0.jpeg)

#### <sup>◻</sup> **«Градиент», «Заливка»,**

![](_page_31_Picture_0.jpeg)

#### и ластики.  $\Box$

![](_page_32_Picture_0.jpeg)

<sup>◻</sup> Кисть. **«Кисть»** самый востребованный инструмент Фотошопа. С его помощью можно рисовать любые формы и линии, заполнять выделенные области, работать с масками и многое другое.

![](_page_33_Picture_66.jpeg)

<sup>◻</sup> Форма кисти, интервалы, нажим подаются настройке. Кроме того, в сети можно найти огромное количество кистей любой формы. Создание своих кистей также не вызывает затруднений.

![](_page_34_Picture_0.jpeg)

<sup>◻</sup> Карандаш. **«Карандаш»** это та же самая кисть, но с меньшим количеством настроек. <sup>◻</sup> Микс-кисть. **«Микскисть»** захватыв ает образец цвета и смешивает его с подлежащим тоном.

![](_page_35_Picture_0.jpeg)

**• Градиент.** Данный **ИНСТРУМЕНТ** ПОЗВОЛЯЕТ создавать заливку с **TOHOBbIM** переходом.

![](_page_36_Figure_0.jpeg)

<sup>◻</sup> Можно воспользовать ся как готовыми градиентами (предустановл енными или скачанными в сети), так и создать собственный.

![](_page_37_Picture_0.jpeg)

□ Заливка. В отличие от предыдущего инструмента, **«З аливка»** позвол яет заполнить слой или выделенную область одним цветом. Цвет выбирается в нижней части панели инструментов.

![](_page_38_Picture_1.jpeg)

![](_page_39_Picture_0.jpeg)

□ Ластики. Как становится понятно из названия, эти инструменты призваны удалять (стирать) объекты и элементы. Простой ластик работает так же, как и в реальной жизни.

 **«Фоновый ластик»** удаляет фон по заданному образцу.

#### <sup>◻</sup> **Векторные инструменты**

- <sup>◻</sup> Векторные элементы в Фотошопе отличаются от растровых тем, что поддаются масштабированию без искажений и потери качества, так как состоят из примитивов (точек и линий) и заливки.
- <sup>◻</sup> Раздел векторных инструментов содержит в себе **«Прямоугольник», «Прямоугольник со скругленными углами», «Эллипс», «Многоугольник», «Линия», «Произвольная фигура»**.

![](_page_41_Figure_0.jpeg)

![](_page_42_Figure_0.jpeg)

<sup>◻</sup> В эту же группу поместим и инструменты для создания текста.

![](_page_43_Picture_0.jpeg)

. При помощи данного инструмента создаются прямоугольник и и квадраты (с зажатой клавишей **SHIF T**).

<sup>◻</sup> Прямоугольник

![](_page_44_Figure_0.jpeg)

**• Прямоугольник** со скругленными углами. Работает точно также как и предыдущий инструмент, но прямоугольник получает скругленные углы заданного радиуса.

![](_page_45_Picture_0.jpeg)

<sup>◻</sup> Радиус настраивается на верхней панели.

![](_page_46_Picture_0.jpeg)

□ Эллипс. Инструмент «Э **ллипс»** создае т векторные фигуры ЭЛЛИПСОВИДНО й формы. Клавиша SHIFT ПОЗВОЛЯЕТ рисовать круги.

![](_page_47_Picture_0.jpeg)

Многоугольник. «Многоугольн **ИК»** помогает пользователю рисовать геометрически е фигуры с заданным **КОЛИЧЕСТВОМ** углов.

![](_page_48_Picture_0.jpeg)

<sup>◻</sup> Количество углов также задается на верхней панели настроек.

![](_page_49_Picture_0.jpeg)

**• Линия.** Данный **ИНСТРУМЕНТ** ПОЗВОЛЯЕТ рисовать прямые линии.

![](_page_50_Picture_0.jpeg)

### □ Толщина задается в настройках.

![](_page_51_Picture_0.jpeg)

![](_page_51_Picture_1.jpeg)

При помощи данных инструментов создаются надписи горизонтально й или вертикальной ориентации.

 $\Box$ 

## **Вспомогательные инструменты**

![](_page_52_Figure_1.jpeg)

 $R_{\text{D}}$ 

вспомогательн ым инструментам можно отнести **«Пипе тку», «Линейку», «Комментари й», «Счетчик»**.

![](_page_53_Figure_0.jpeg)

<sup>◻</sup> **«Выделение контура», «Стрелку»**.

![](_page_54_Figure_0.jpeg)

#### <sup>◻</sup> **«Рука»**.

![](_page_55_Picture_0.jpeg)

![](_page_55_Picture_1.jpeg)

![](_page_56_Picture_0.jpeg)

□ Пипетка. **Инструмент «П ипетка»** берет образец цвета с изображения,

## Линейка.

![](_page_57_Picture_1.jpeg)

**«Линейка»** поз воляет измерять объекты. По сути дела, измеряется размер луча и отклонение его от начальной точки в градусах.

◻

## Комментарий.

![](_page_58_Picture_55.jpeg)

<sup>◻</sup> Инструмент позволяет оставлять комментарии в виде стикеров для того специалиста, который будет работать с файлом после Вас.

## Выделение контура.

![](_page_59_Figure_1.jpeg)

Этот инструмент позволяет выделять контуры, из которых состоят векторные фигуры. После выделения фигуру можно трансформирова ть, взяв в руки **«Стрелку»** и выбрав точку на контуре.

 $\Box$ 

- <sup>◻</sup> **«Рука»** перемещает холст по рабочей области. Временно включить данный инструмент можно, зажав клавишу **Пробел**. <sup>◻</sup> **«Масштаб»** увеличивает или уменьшает
- масштаб редактируемого документа. Реальные размеры изображения при этом не меняются.